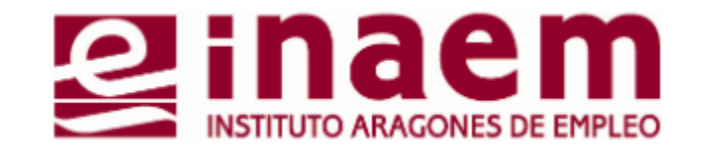

## **CÓMO GESTIONAR MI DEMANDA DE INAEM ONLINE**

6 Consultar y modificar datos personales

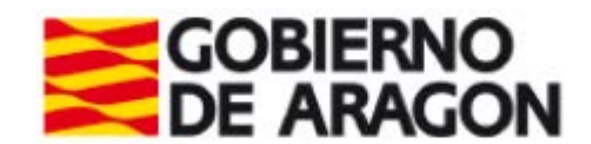

## **Catálogo – Datos personales**

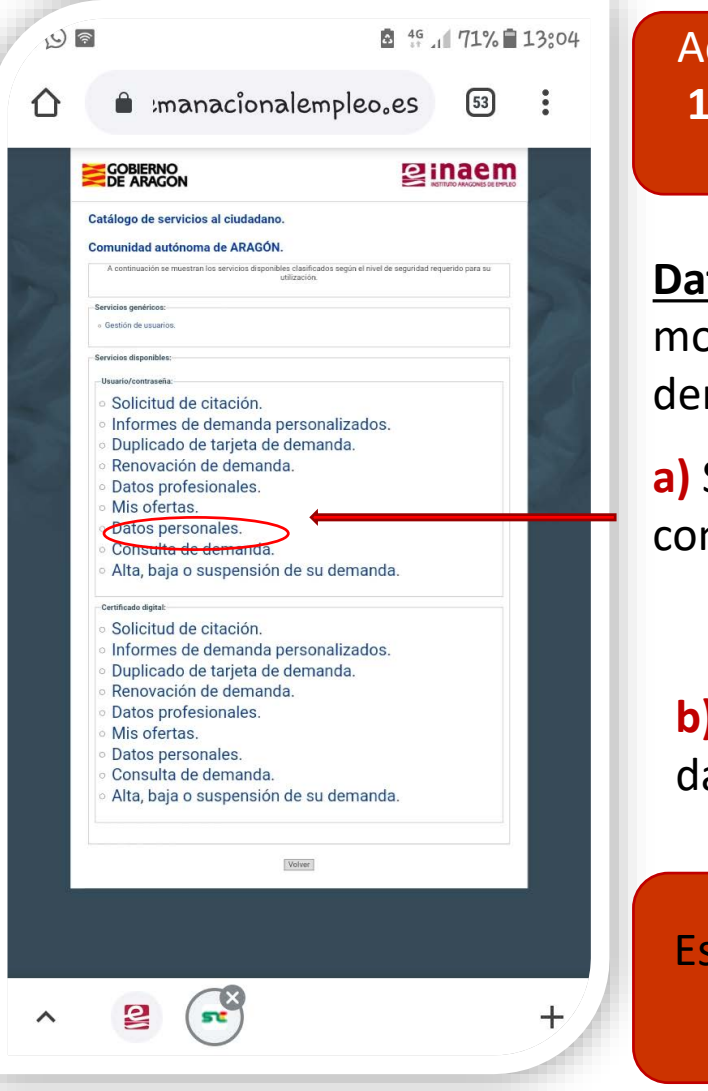

**6.1**

Accede a la aplicación "oficina electrónica" (**Tutorial 1**) y asegúrate de disponer de usuario y contraseña para realizar gestiones (**Tutorial 2**)

**Datos personales**: Opción para consultar y modificar los datos personales y de contacto de tu demanda de empleo

**a)** Selecciona esta opción, rellena usuario y contraseña, y pulsa "Enviar".

**b)** Lee el mensaje de condiciones y protección de datos y pulsa "**siguiente**"

Es muy importante que tengas siempre **actualizados** tus **DATOS PERSONALES** en la demanda.

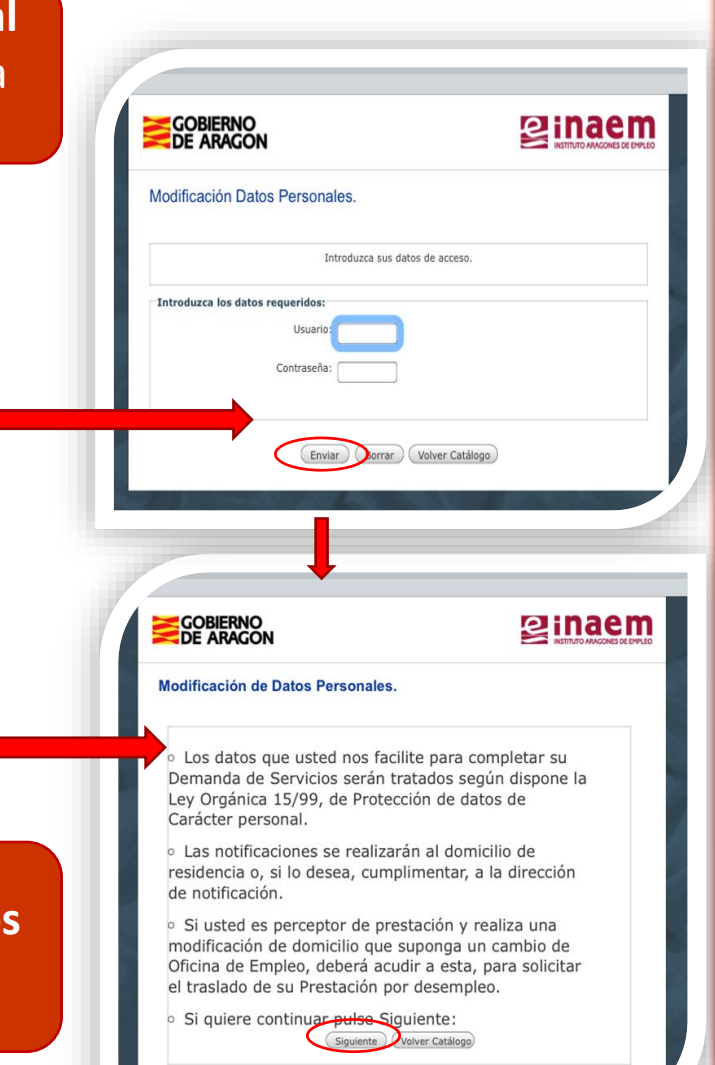

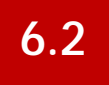

## **Modificación de Datos Personales 6.2**

**c)** En la siguiente pantalla podrás modificar datos como:

- **Teléfonos** de contacto
- **Correo electrónico**
- **Domicilio** de residencia o de notificaciones

Si el cambio de domicilio implica un cambio de provincia respecto al anterior, solo podrás hacer ese cambio contactando con tu nueva oficina de empleo de referencia, no desde la oficina electrónica.

Si cambias de código postal, puede cambiar la oficina de empleo de referencia.

**d)** Al acabar de cambiar datos, pulsa "**Aceptar**". Obtendrás un mensaje en pantalla que te confirmará el cambio, te indicará la oficina de empleo que te corresponde, y te dará la opción de obtener nuevo documento de demanda. Comprueba la fecha de renovación de demanda por si se ha modificado.

Si no logras hacer el cambio o el sistema te da un mensaje de error, contacta con tu oficina de empleo o con el Servicio de Atención Telefónica (**901 50 10 00**).

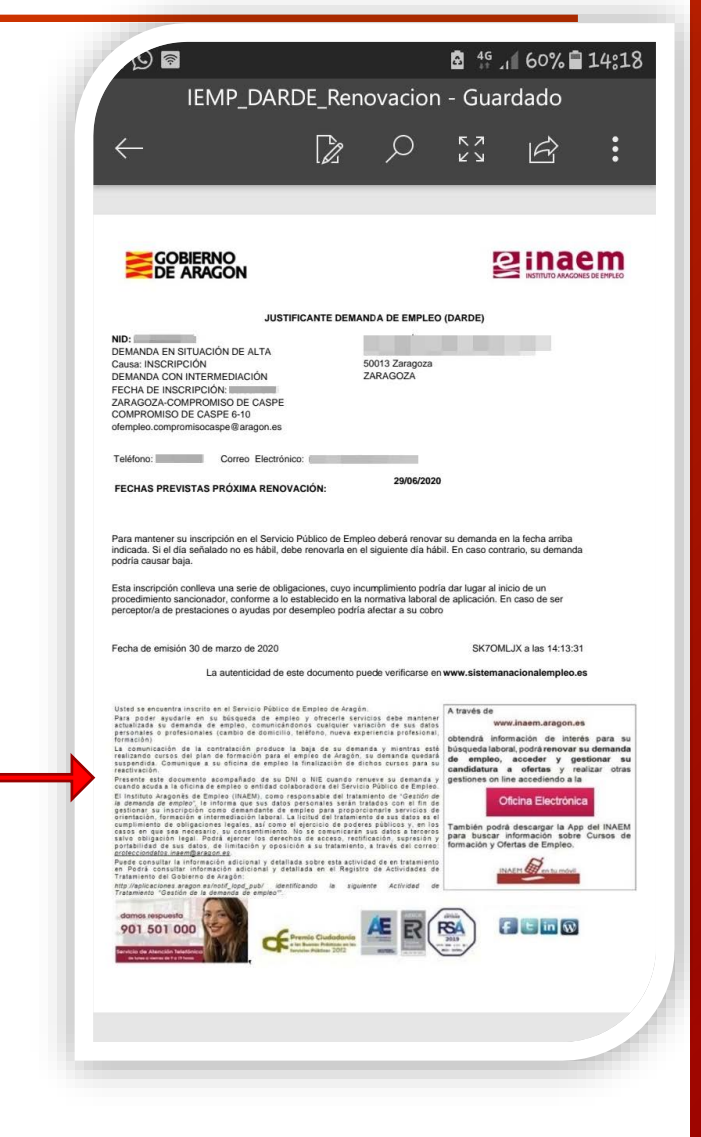